# QuickBooks® for Windows

## Getting Started Guide for Pacific Premier Personal<sup>™</sup> Online Users

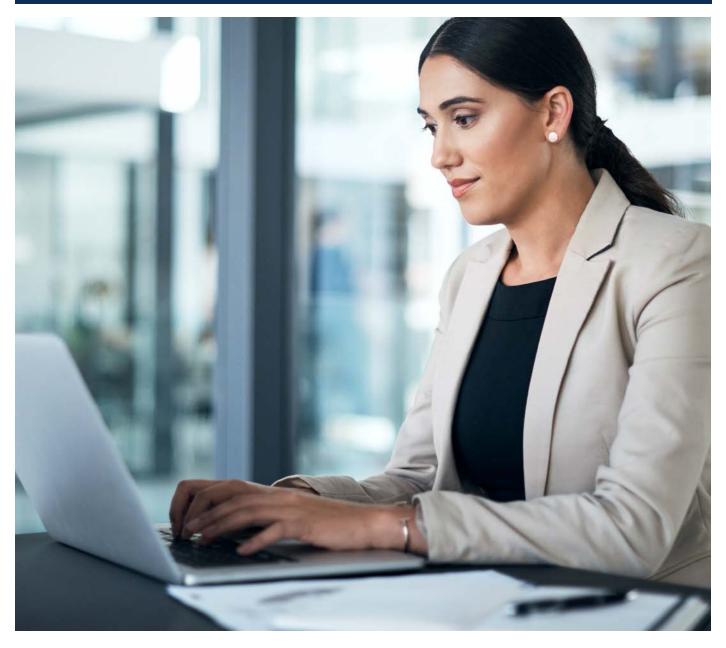

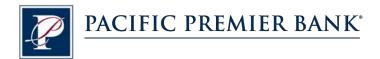

## Connect and Update Your Data

Before you set QuickBooks to connect your accounts from Pacific Premier Bank, you will need the following information:

- Pacific Premier Personal Online Banking Username
- Password

#### Set Up an Account for Pacific Premier Personal Online (Direct Connect)

1. On the Home page under Banking, select Bank Feeds and click Set Up Bank Feed for an Account.

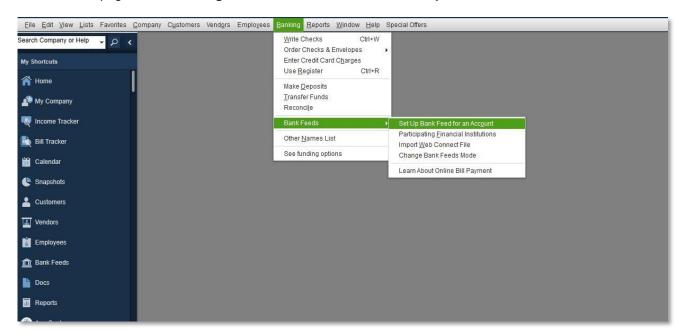

2. On Step 1: Find your bank screen, enter Pacific Premier Personal and select Pacific Premier Personal Online-DC.

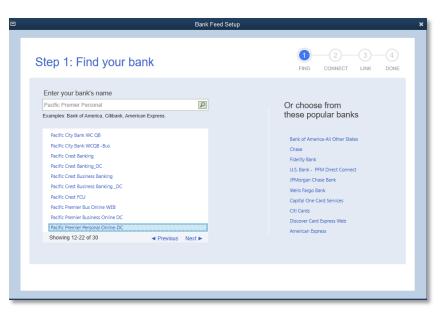

3. Enter your Pacific Premier Personal Online login credentials and click **Connect**.

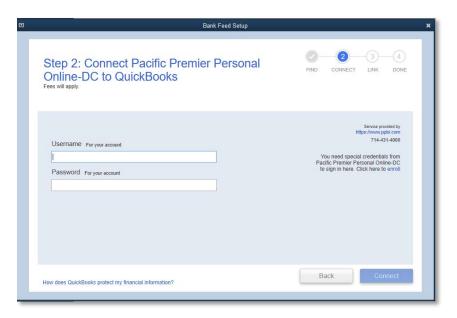

- After you connect, you will see all accounts at Pacific Premier Bank that you can add to QuickBooks. If you don't have an account ready in QuickBooks, click Create New Account to create a new account. If you don't want to download data from a particular account, choose Do not add to QuickBooks from the drop-down menu.
- 5. After you add your accounts, click **Connect**.

|                                                             | Bank Feed Setup                                                                                        |
|-------------------------------------------------------------|----------------------------------------------------------------------------------------------------|
| Step 3: Link your accounts                                  | FIND CONNECT LINK DONE                                                                                 |
| YOUR BANKACCOUNTS<br>Checking-8000116891 (XXXXXX 6891)      | OUICKBOOKS ACCOUNTS                                                                                    |
| Checking-717189051 (XXXXX 9051)                             | Select existing or create new < Create New Account >                                                   |
| Checking-717191102 (XXXXX 1102)                             | Do not add to QuickBooks<br>QuickBooks - Bank<br>24000 - Payroll Liabilities - Other Current Liability |
| Checking-717062918 (XXXXX 2918)                             | Select existing or cleare new                                                                          |
| Checking-717037911 (XXXXX 7911)                             | Select existing or create new -                                                                        |
| Service provided by<br>https://www.ppbi.com<br>714-431-4000 |                                                                                                    |
|                                                             | Back Connect                                                                                           |

### Set Up an Account for Pacific Premier Personal Online (Web Connect)

- 1. Log into Pacific Premier Personal Online through the Pacific Premier Bank website (<u>www.ppbi.com</u>)
- Download account transactions using the QuickBooks Web Connect (\*.QBO) format, and save the file to your computer.
- 3. Open QuickBooks. On the Home page under Banking, select Bank Feeds and click Import Web Connect File.

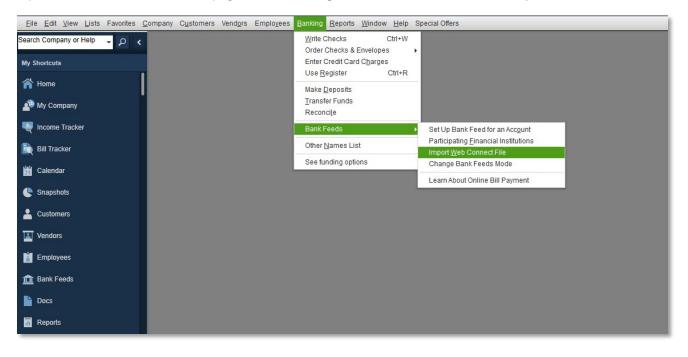

4. You will see an import dialog box.

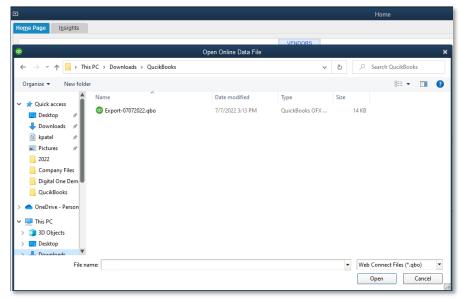

5. Navigate to and select the file you downloaded in Step 2, then click **Open**.

You will see a dialog box like the one to the right with your Pacific Premier information.

| S                                                                                                    | elect Bank Account             | × |  |
|----------------------------------------------------------------------------------------------------|--------------------------------|---|--|
| You are downloading transactions for the following account:                                                |                                |   |  |
| - Account type: Checkin                                                                                    | Account type: Checking         |   |  |
| QuickBooks does not have an online account to handle these transactions.<br>Please make a selection below. |                                |   |  |
| Use an existing QuickBooks active                                                                          | count                          | • |  |
| Create a new QuickBooks acco                                                                               | Checking at Pacific Premier Bu |   |  |
| <u>Cancel</u> Continue                                                                                     |                                |   |  |

- 6. Click Use an existing QuickBooks account if you have an appropriate account in the Chart of Accounts. If you don't have an account yet, click Create a new QuickBooks account and enter a name for that account.
- 7. Click Continue.
- 8. Click OK to confirm and finish.

Questions? Contact our Client Services at 855.343.4070.